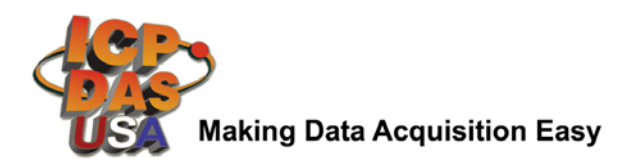

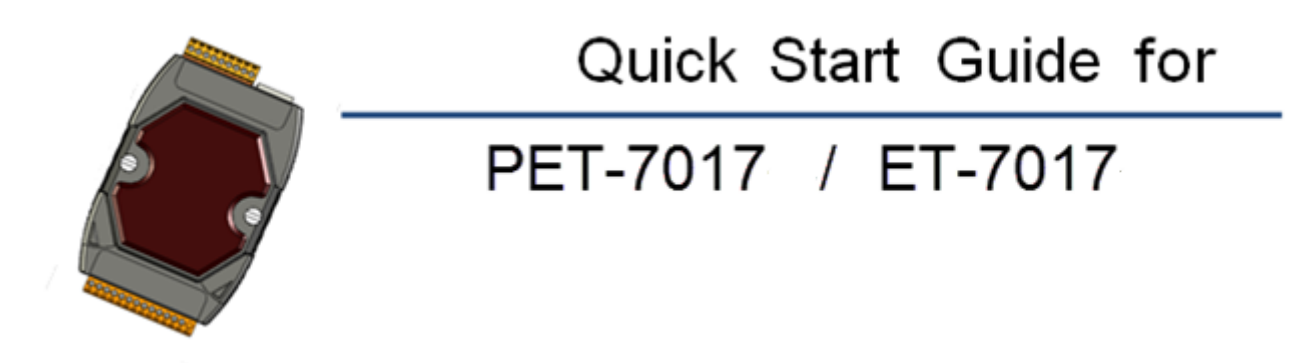

Congratulations on purchasing PET-7017/ET-7017 – 8 Channel Voltage and Current Analog Input Data Acquisition Module. The most popular automation solution for Ethernet remote monitoring and control application. This Quick Start Guide will provide information needed to get started with PET-7017/ET-7017. Please also consult the User Manual for detailed information on the setup and use of PET-7017/ET-7017

# **What's In the Box?**

In addition to this guide, the package includes the following items:

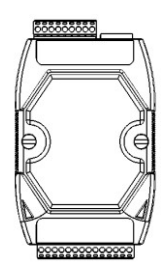

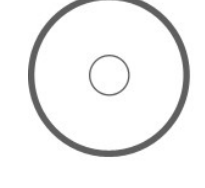

**PET-7017/ET-7017 Module Software Utility CD**

# **Technical Support**

- **- PET-7017/ET-7017 Website** [https://www.icpdas-usa.com/et\\_7017.html](https://www.icpdas-usa.com/et_7017.html)
- **- ICP DAS USA Website** <http://www.icpdas-usa.com/>

**Phone : 1-310-517-9888 Email: sales@icpdas-usa.com Tech Support: tech@icpdas-usa.com**

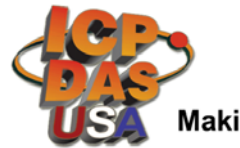

**Making Data Acquisition Easy** 

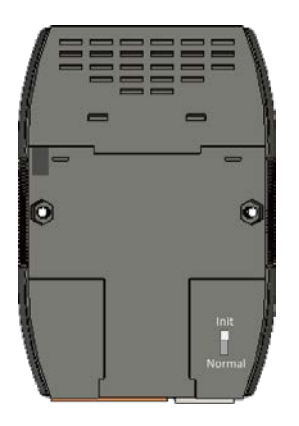

# **1** ----------------------------------------------------------- **Configuring Boot Mode**

**Init** mode: For configuration. After booting, PET-7017/ET-7017 will not run the default firmware and cannot surf the internet. Use this mode to update MiniOS7 image.

**Normal** mode: For normal working. After booting, PET-7017/ET-7017 will run the default firmware and can use all PET-7017/ET-7017 functions.

### **2** ---------------------------------------------------------------------------------- **Connecting to Network, PC and Power**

The PET-7017/ET-7017 is equipped with an RJ-45 Ethernet port for connection to an Ethernet hub/switch and PC.

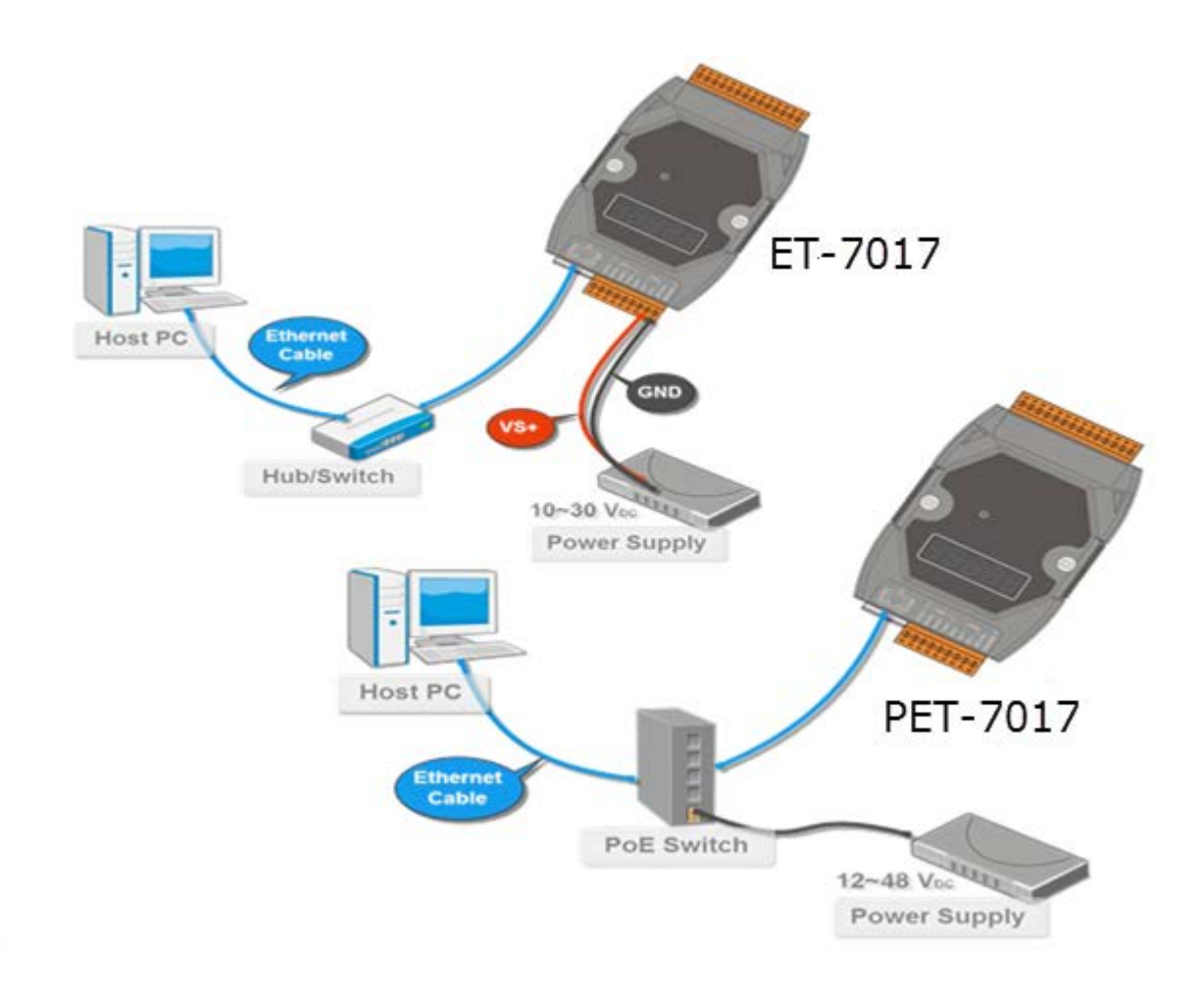

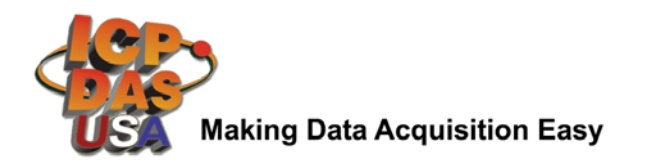

# **3** --------------------------------------------------------------------------------- **Installing the MiniOS7 Utility**

#### **Step 1: Get the MiniOS7 Utility tool**

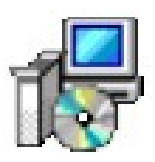

The MiniSO7 Utility can be obtained from companion CD or our site: CD:\Napdos\minios7\utility\minios7\_utility\ <http://www.icpdas-usa.com/minios7utility.html>

#### **Step 2: Follow the prompts to complete the installation**

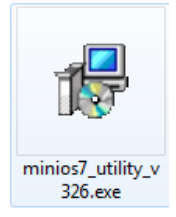

After the installation has been completed, there will be a new short-cut for MiniOS7 Utility on the desktop.

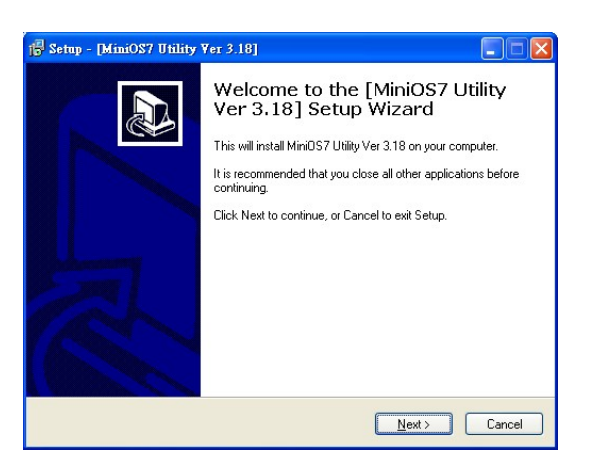

# **4** ---------------------------------------------------------------------------------- **Using MiniOS7 Utility to Assign a New IP**

The PET-7017/ET-7017 are Ethernet devices, which comes with a default IP address, therefore, you must first assign a new IP address to the PET-7017/ET-7017. The factory default IP settings are as follows:

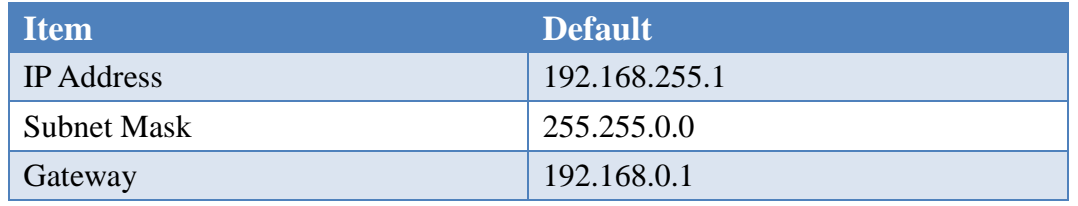

PET-7017/ET-7017 Ethernet Remote I/O - QuickStart (Apr/2017) **ICP DAS USA, Inc.** | [www.icpdas-usa.com](http://www.icpdas-usa.com/) | 1-310-517-9888 | 24309 Narbonne Ave. Suite 200. Lomita, CA 90717

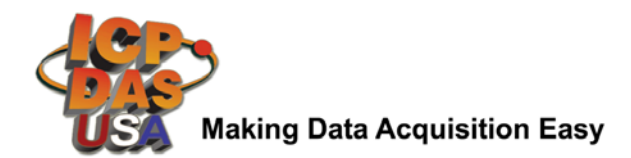

#### **Step 1: Run the MiniOS7 Utility**

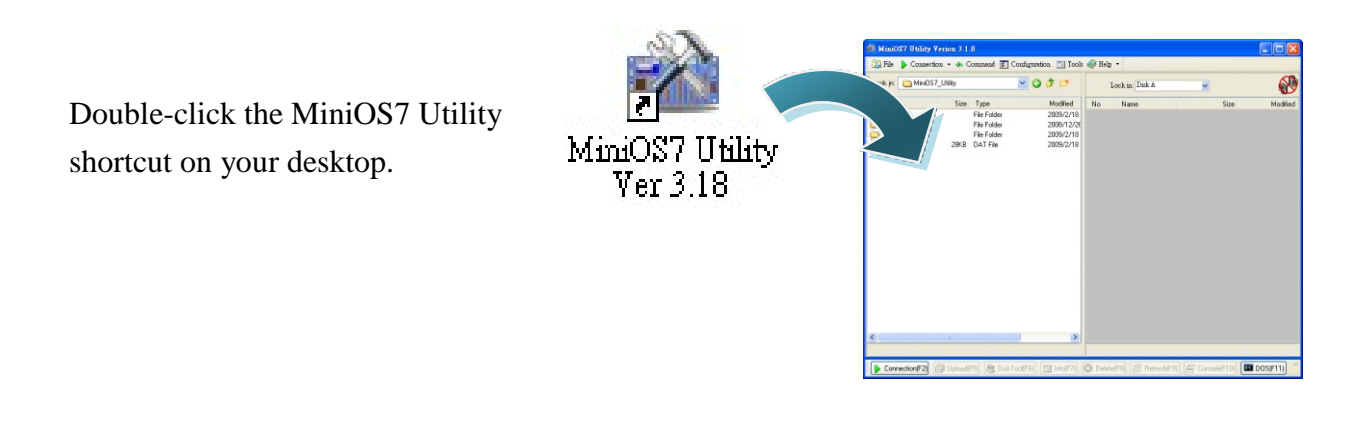

#### **Step 2: Press "F12" or choose "Search" from the "Connection" menu**

After pressing F12 or choosing Search from Connection menu, the MiniOS7 Scan dialog will appear, that will display a list of all the MiniOS7 modules on your network.

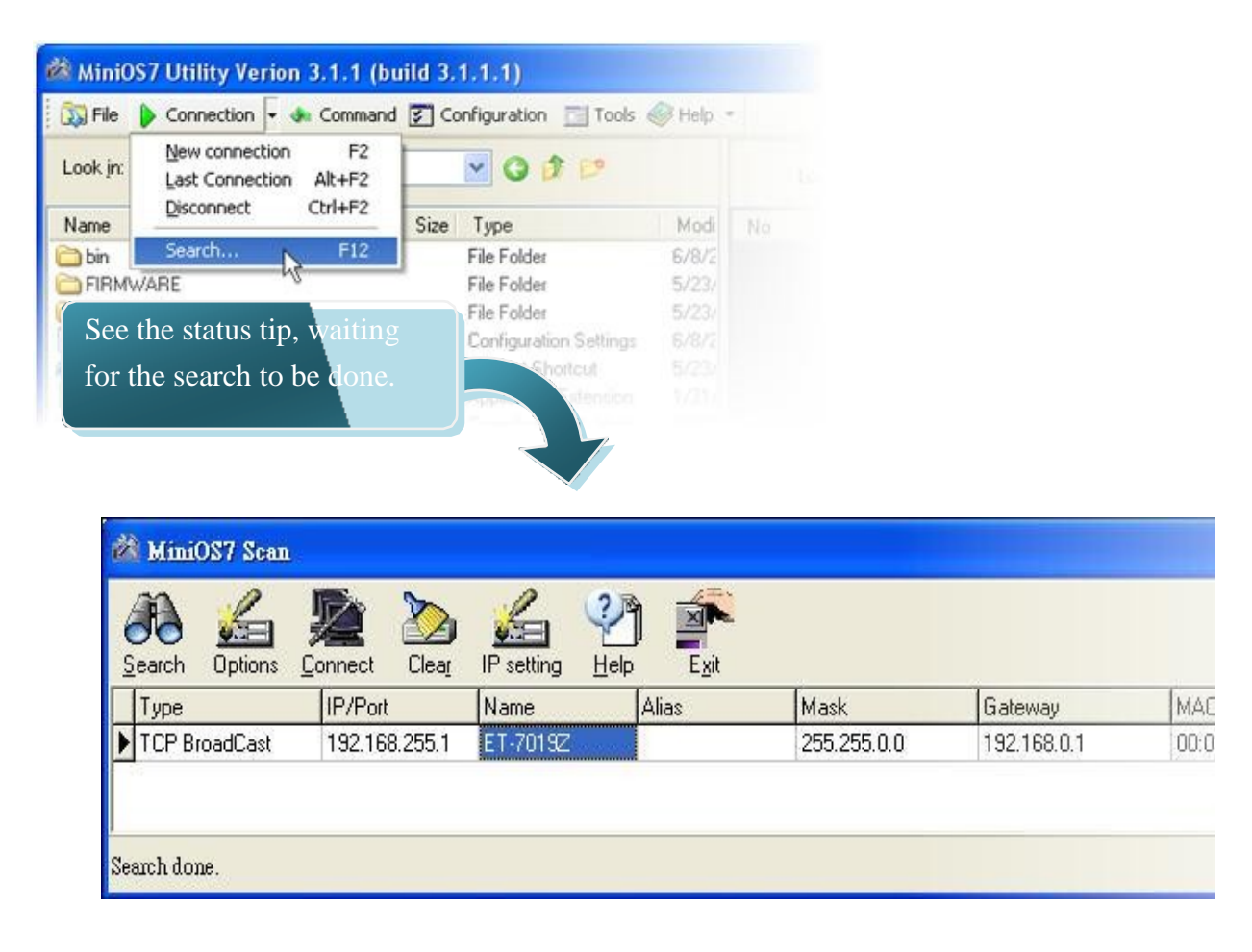

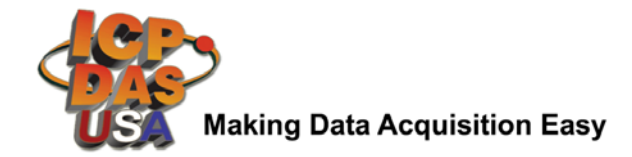

#### **Step 3: Choose the module name and then choose "IP setting" from the toolbar**

Choose the module name for fields in the list, and then choose IP setting from the toolbar.

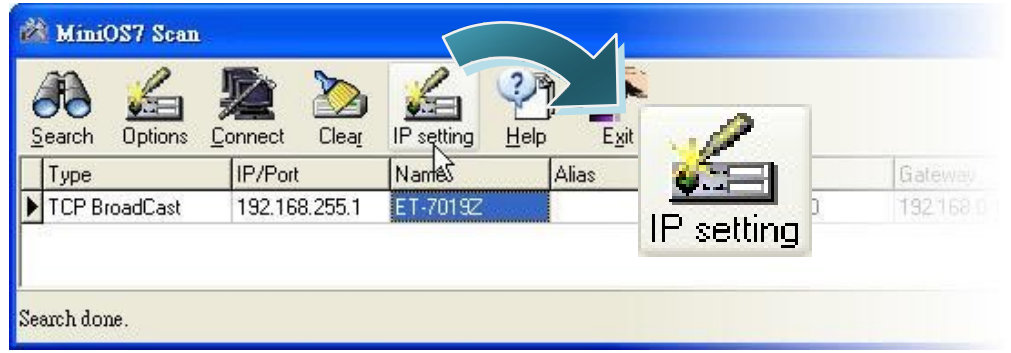

**Step 4: Assign a new IP address and then choose "Set" button**

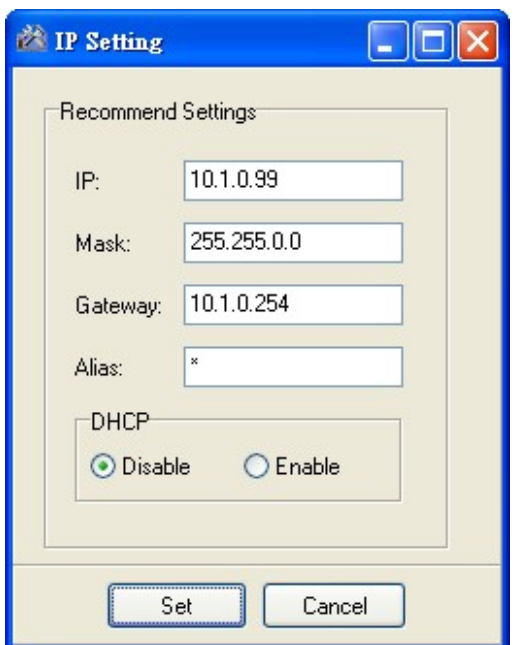

#### **Step 5: Choose "Yes" button**

After completing the settings, press the Yes button in the Confirm dialog box to exit the procedure.

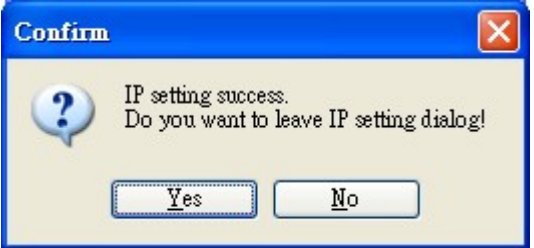

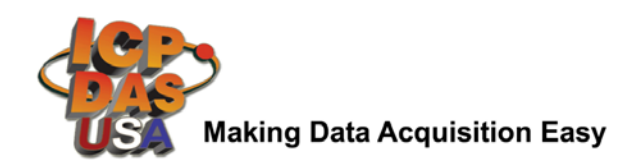

# **5** ---------------------------------------------------------------------------------- **Enabling Adobe Flash Player in Your Brower**

Your browser must support Adobe Flash Player and have it enabled in order to use the PET-7017/ET-7017 web site.

If you do not have it installed, please go to the following website and install it.

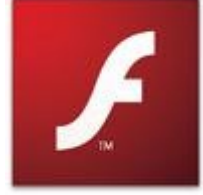

The Adobe Flash Player Download Center: <http://get.adobe.com/flashplayer/>

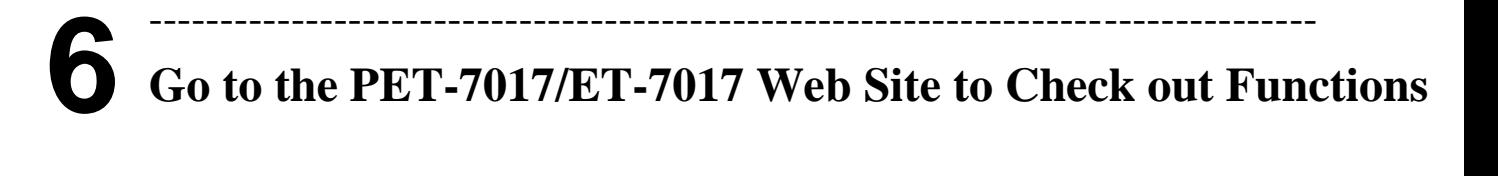

The PET-7017/ET-7017 contains an advanced web configuration system that provides users with access PET-7017/ET-7017 applications through a standard web browser.

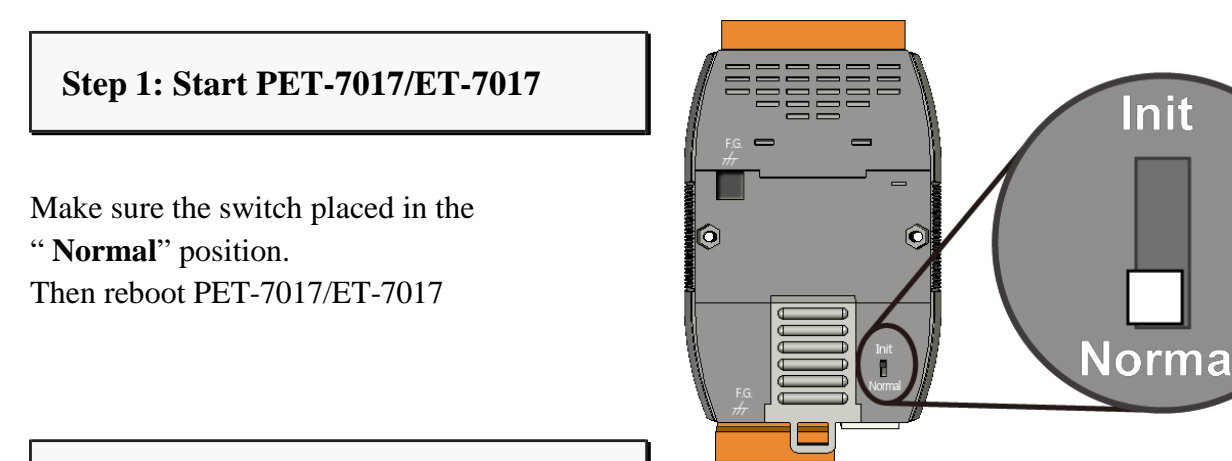

#### **Step 2: Open a browser**

Please use a standard internet browser to view the PET-7017/ET-7017 webpage, such as Mozilla Firefox or Internet Explorer…etc.

If you haven't changed the default IP address of the PET-7017/ET-7017, please refer to "4. Using MiniOS7 Utility to Assign a New IP" to configure it.

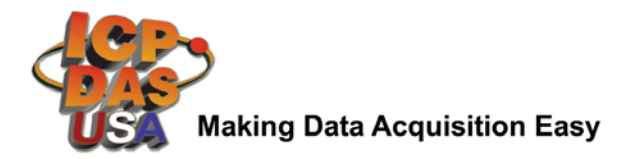

### **Step 4: Fill out the User name and Password**

After entering the IP address, the login dialog box will appear and prompt you to enter your username and password.

The factory default user name and password are as follows (Case sensitive) :

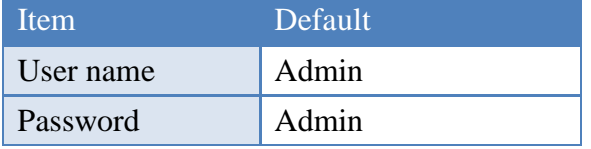

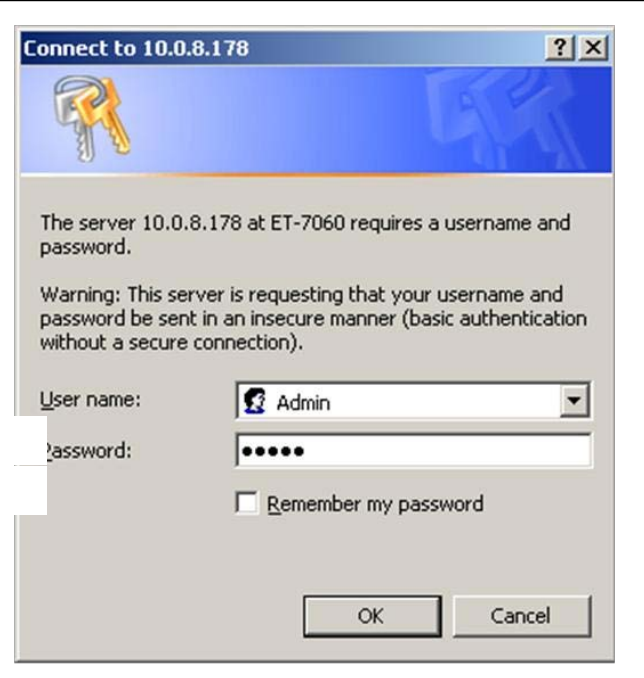

#### **Step 5: Welcome to PET-7017/ET-7017 web site**

After logging into the PET-7017/ET-7017 web site, the welcome page will appear.

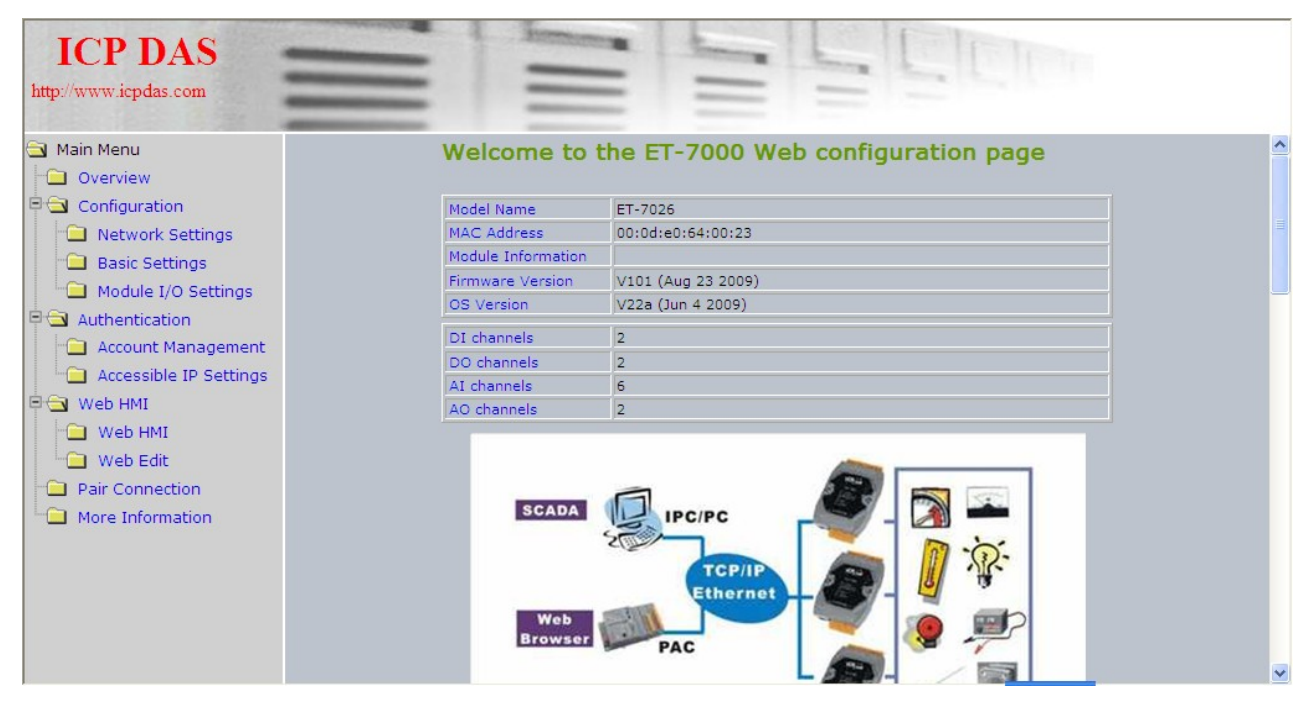

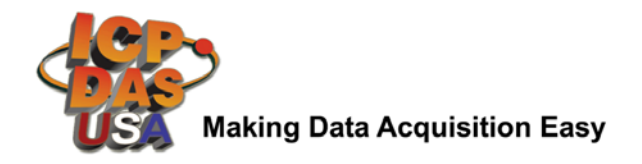

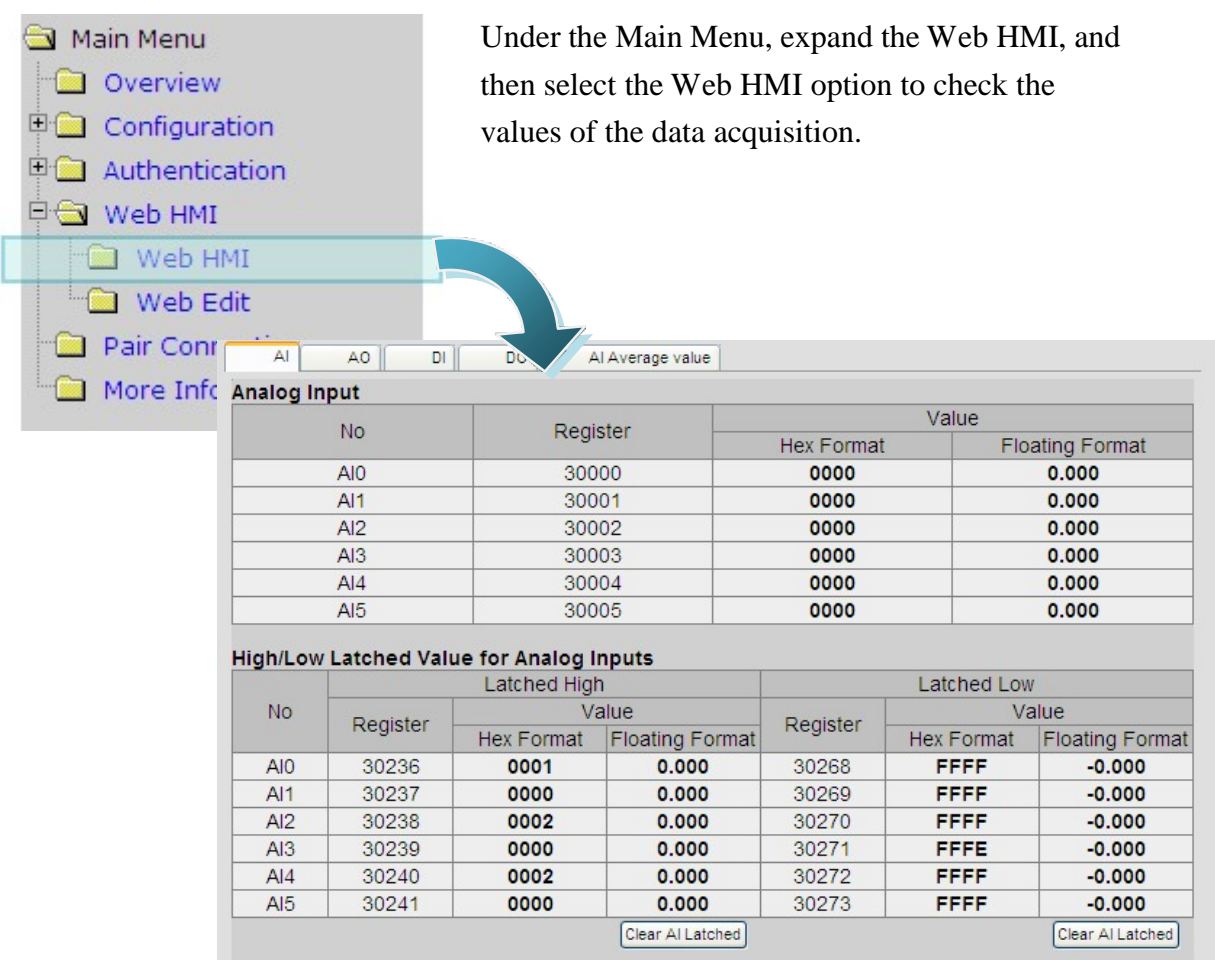